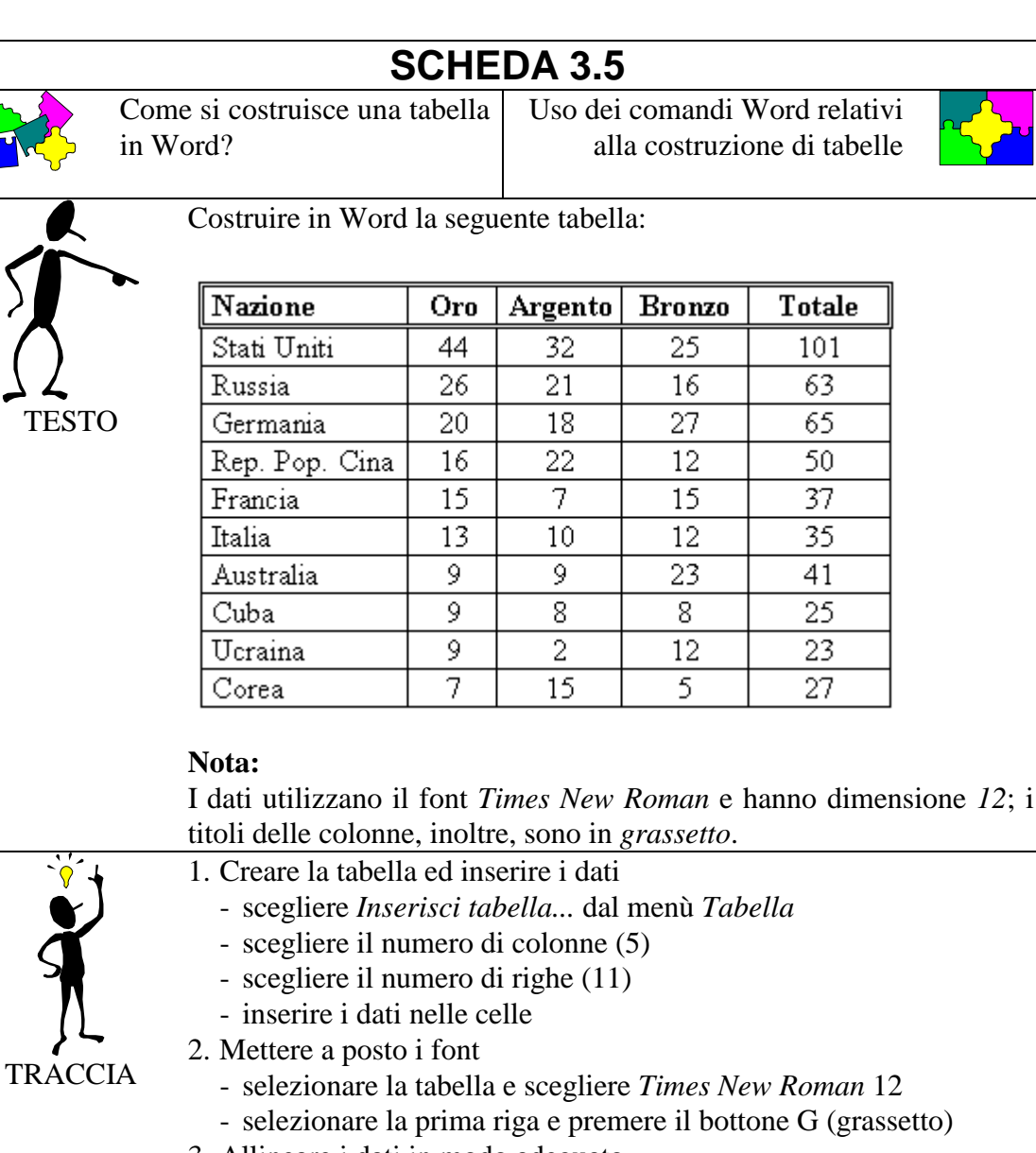

- 3. Allineare i dati in modo adeguato
	- selezionare la prima colonna e allineare il testo a sinistra
	- selezionare le altre colonne e centrare il testo
- 4. Dimensionare le colonne
	- con il mouse trascinare i bordi verticali di ciascuna colonna fino a raggiungere la dimensione desiderata
- 5. Inserire i bordi

**TESTO** 

- selezionare la tabella e scegliere *Bordo...* dal menù *Formato*
- scegliere l'opzione *Griglia* e selezionare il tipo di linea (semplice)
- selezionare la prima riga e scegliere di nuovo *Bordo...* dal menù *Formato*
- selezionare il tipo di linea (doppia) e scegliere nuovamente l'opzione *Griglia*

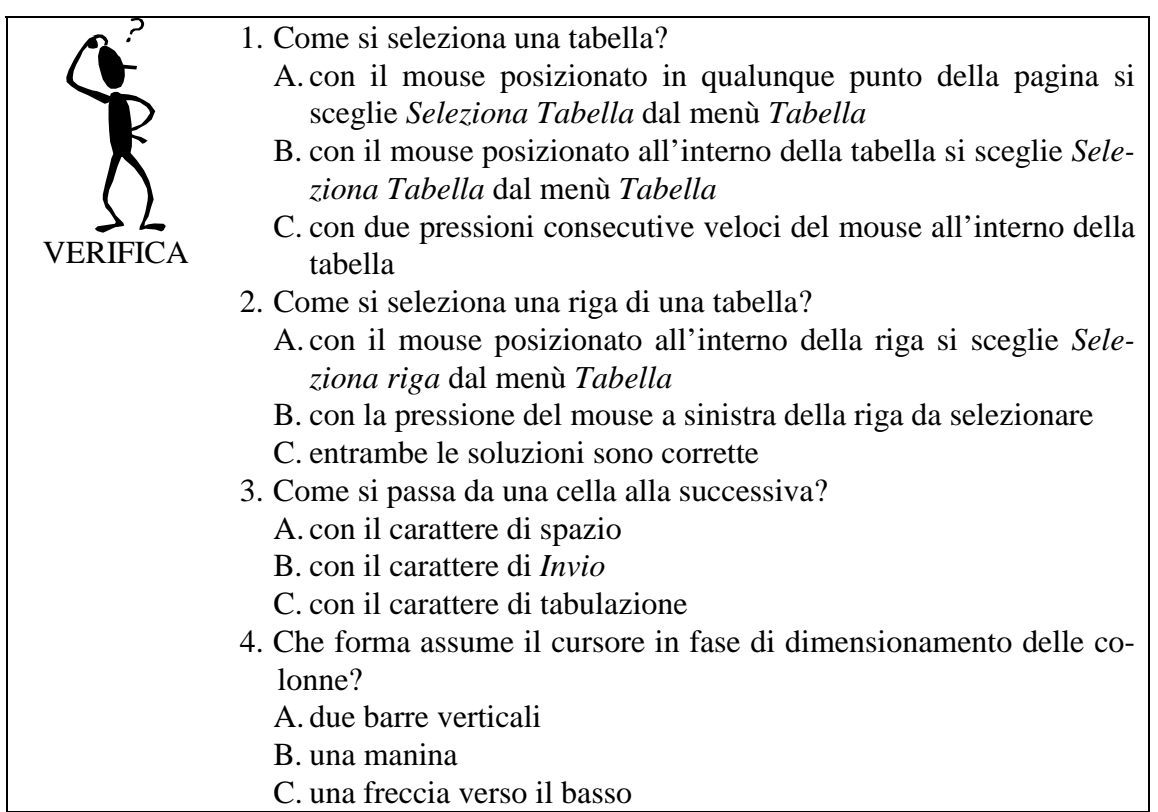